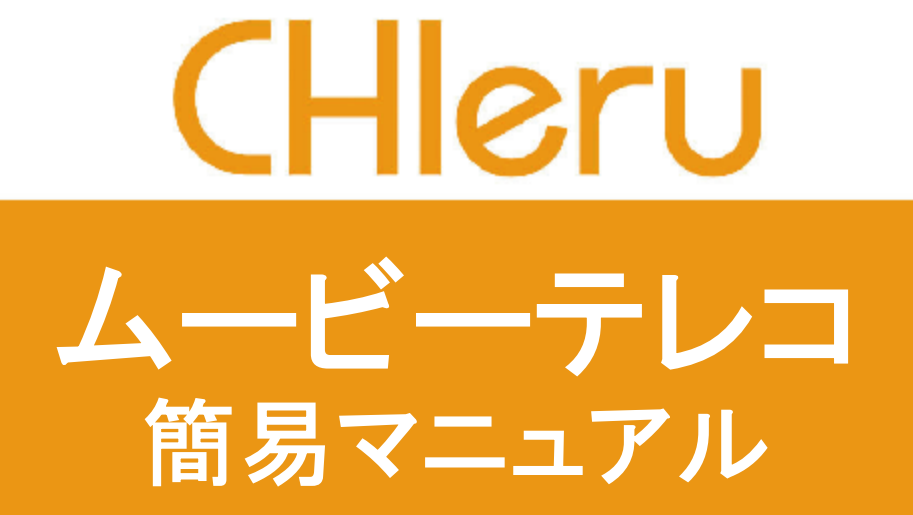

チエル 株式会社

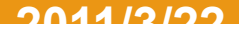

## 教材作成用ムービーテレコの機能

(1)ビデオやテープや動画・音声ファイル教材からセンテンスを切り出して教材を作成する。 (2)切り出した教材にブックマークを付け、学習者が操作しやすいように加工する。 (3)指定したファイル形式の教材として保存する。

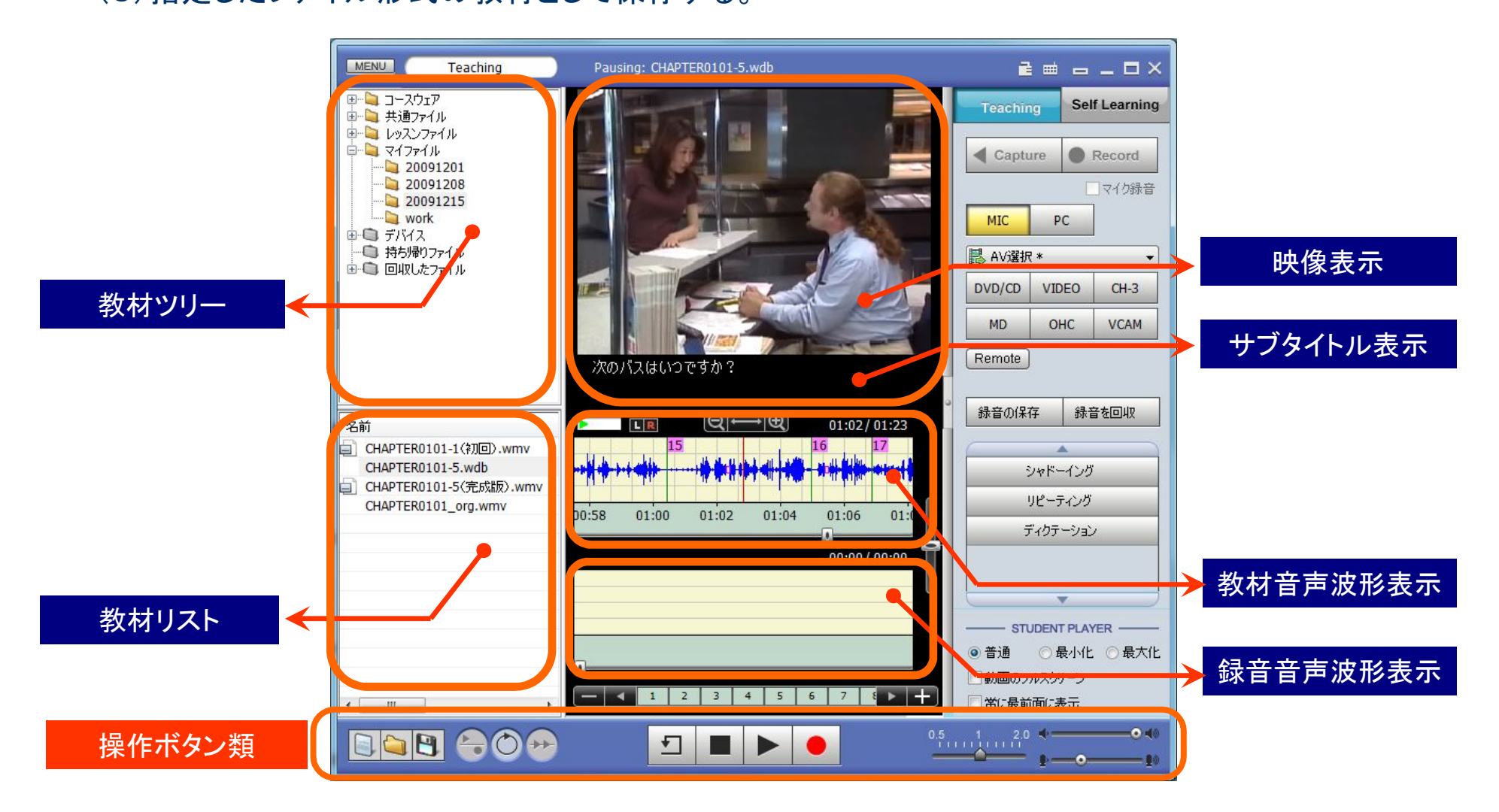

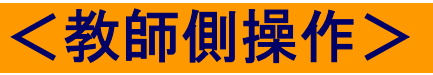

**CHleru** 

ムービーテレコの教材フォルダ

# CHleru

教材サーバ上のフォルダ (学習者が参照できるフォルダ)

\* 教材サーバが設定されていない環境ではこれらのフォルダは 表示されません。

しているフォルダを示します。

共通ファイル・・・・教材サーバに登録されている、先生が作成した 教材(先生によらない)のフォルダを示します。

レッスンファイル ・・教材サーバに登録されている、先生が作成した 教材(先生単位)のフォルダを示します。

※ 設定により、授業中は担当する先生の教材以外は参照させない ことも可能です。

持ち帰りファイル・・ムービーテレコと一緒に持ち帰りたい教材を入 れるフォルダを示します。

ローカル・フォルダ (個人が参照するフォルダ)

\* 先生・学習者ともに自分自身が参照するフォルダです。

マイファイル・・・個人で一時的に保存するフォルダを示します。

持ち帰りファイル・・ 持ち帰り用ムービーテレコと一緒に持ち帰りた い教材を入れるフォルダを示します。

回収したファイル・・[録音を回収]で一斉に回収した録音音声が保存 されます。(先生のみ)

デバイス・・・・・USBメモリなどのリムーバブルディスクがあるときに表 示されます。

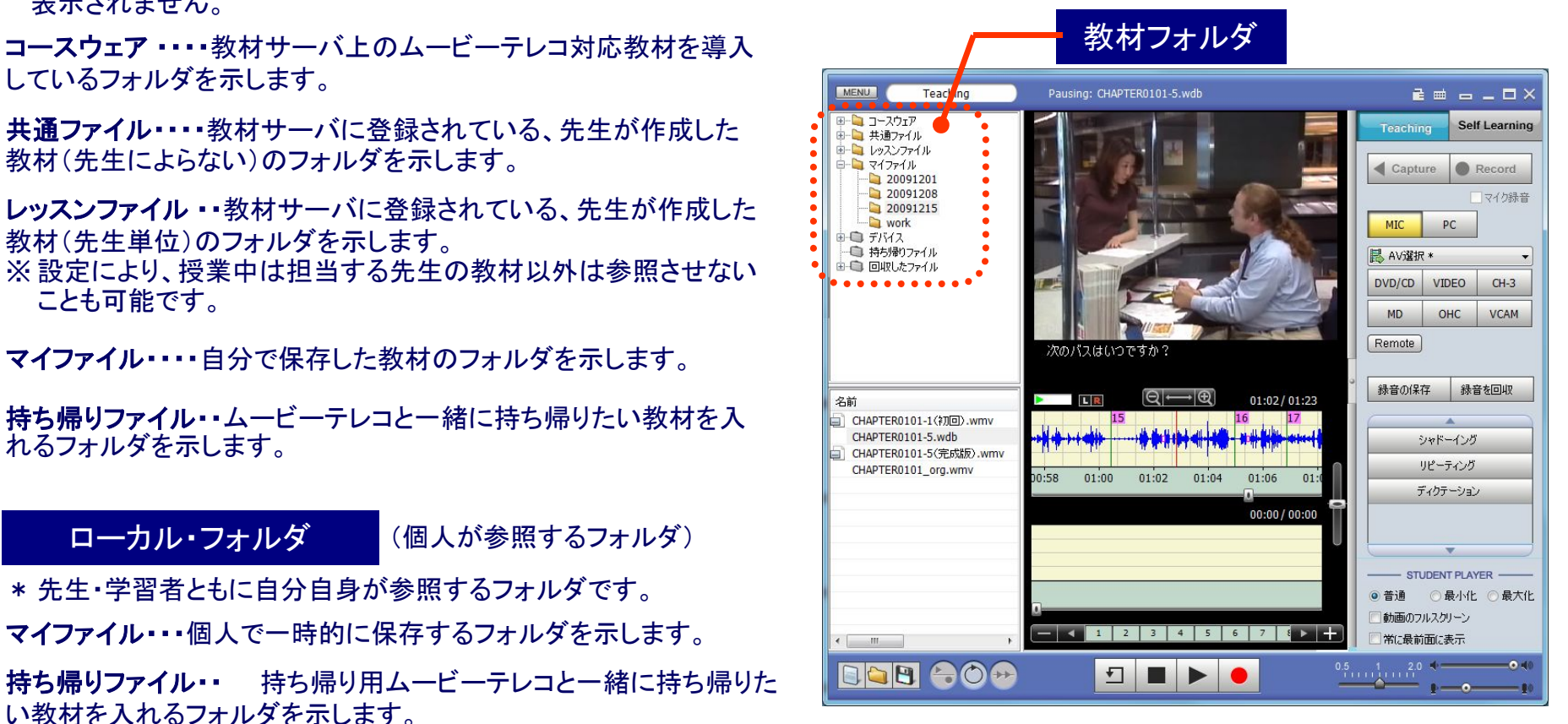

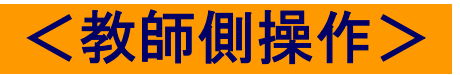

マイファイル・・・・自分で保存した教材のフォルダを示します。

### 教材の取り込み

# CHleru

### ビデオ/CDなどの映像や音声を教材作成用ムービーテレコに取り込みます。

### 1. 流すAV機器を選びます。 1

- [Capture]ボタンをクリックすると、AV機器 の映像・音声が流れます。 2
- 「[Record]ボタンをクリックすると、その時点 から映像・音声を録画・録音します。 → 教材波形表示欄に音声波形が表示さ れます。 3

再度[Record](または[Capture] )ボタンを クリックすると録画・録音を停止します。(AV 機器は別途操作して停止します。)

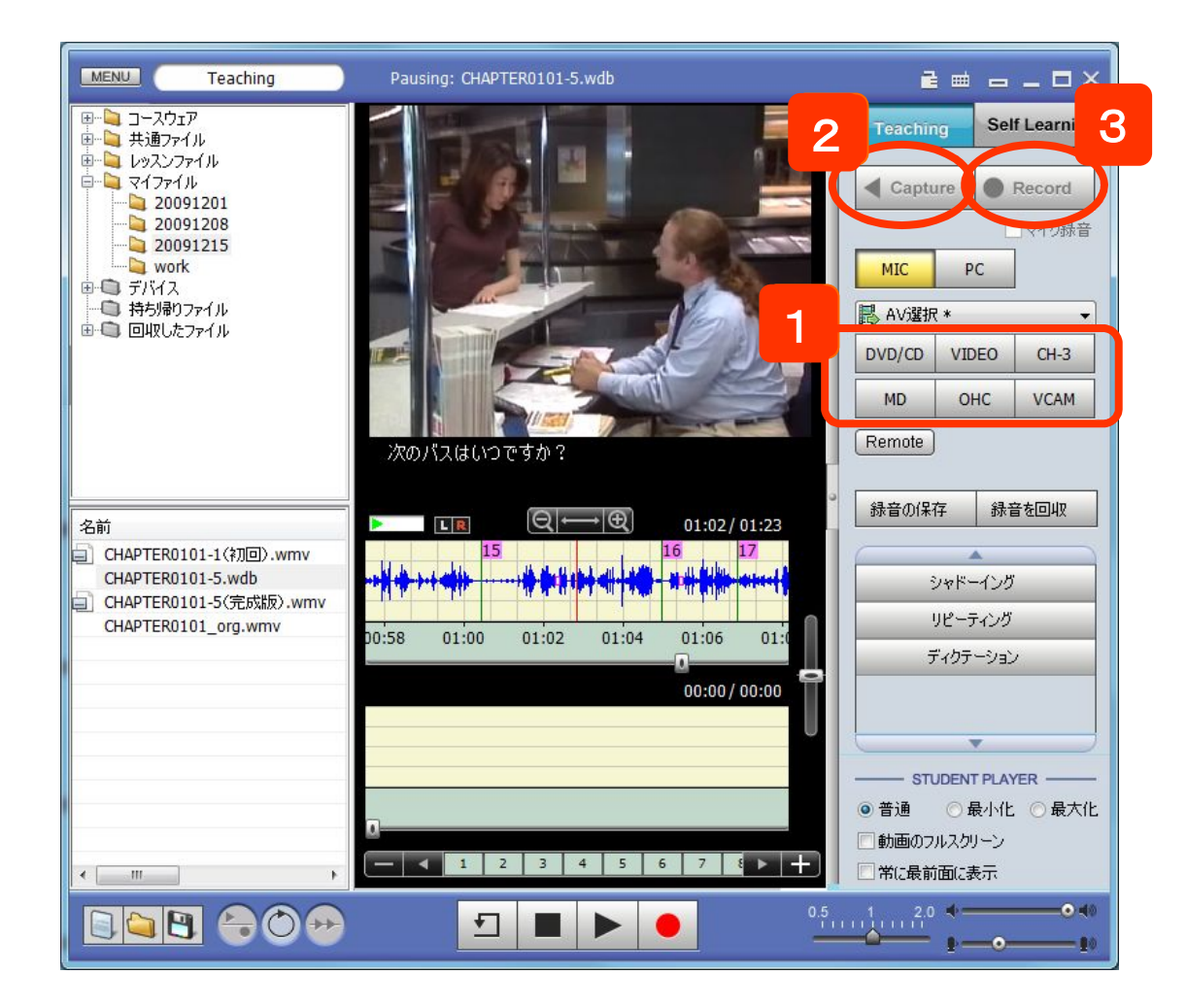

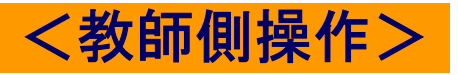

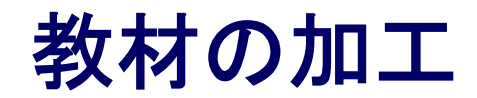

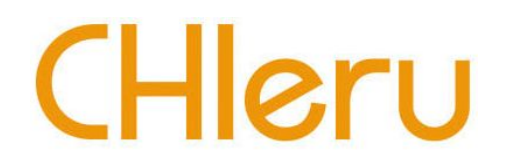

取り込んだ教材にブックマークを追加することが出来ます。

- 教材音声波形表示エリアのブックマークを追加したい場所でクリックします。 1
- [ブックマーク追加]ボタンをクリックすると、自動的に2から順番に番号を表示します。 2
- 不要なブックマークを削除する場合は、削除するブックマークをクリックし[ブックマーク削除]ボタンをクリック します。自動的に番号を振り替えます。 3

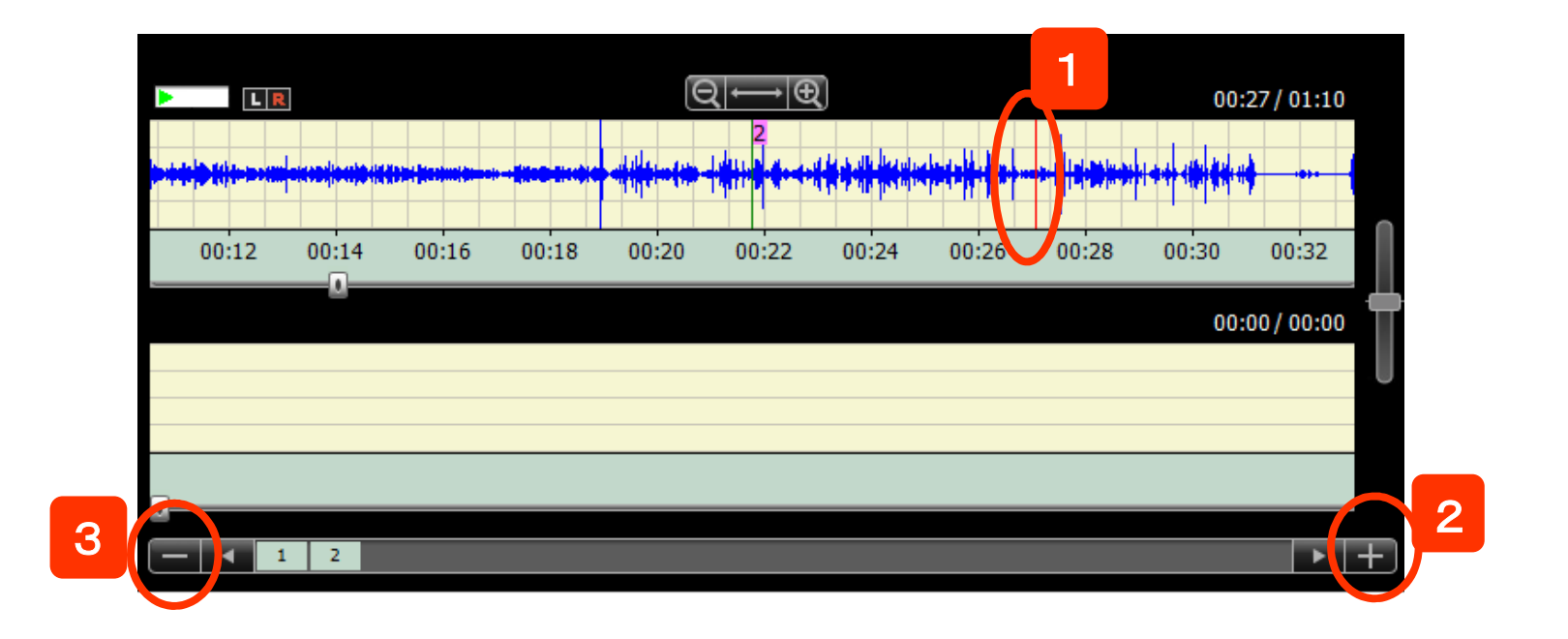

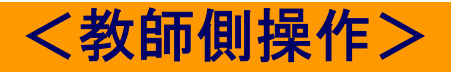

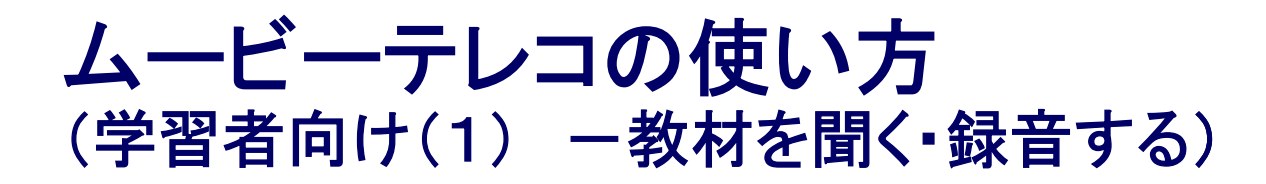

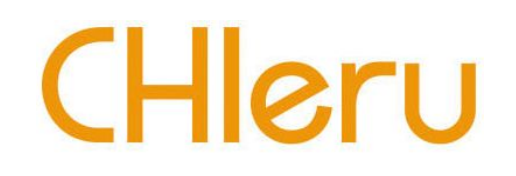

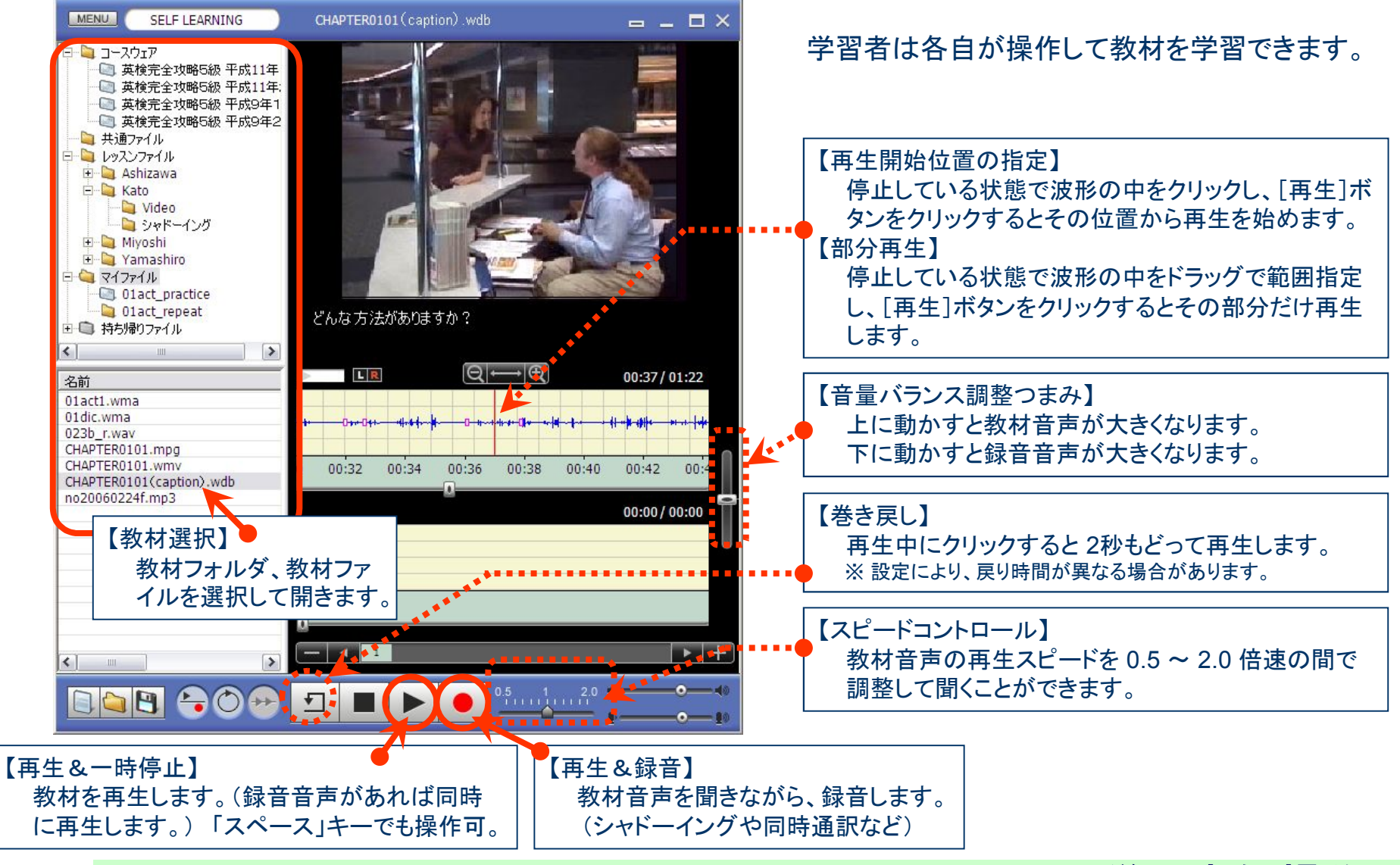

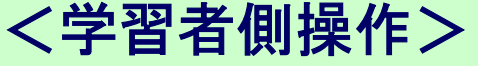

### ムービーテレコの使い方 CHIeru (学習者向け(2) 一教材·録音した音声を保存する)

教材・録音した音声をファイルに保存します。

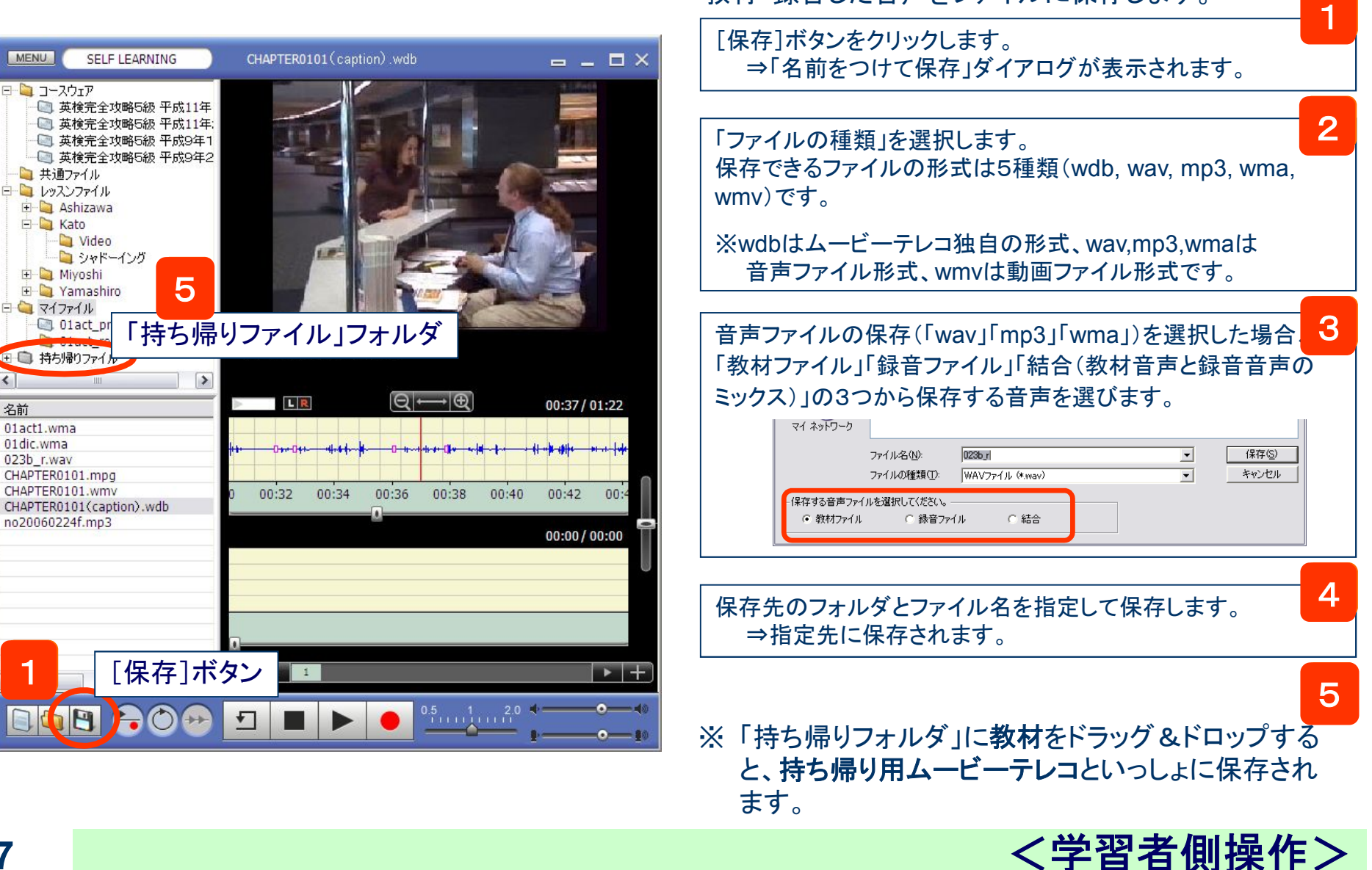